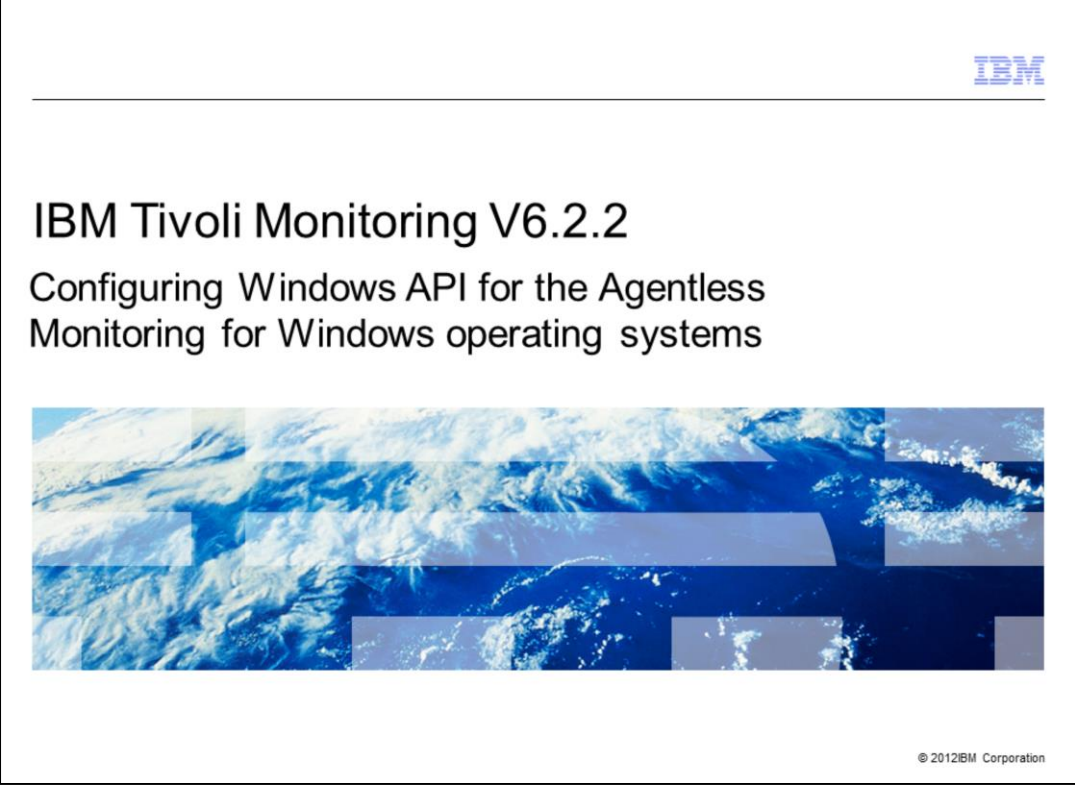

IBM Tivoli Monitoring V6.2.2, Configuring Windows API for the Agentless Monitoring for Windows operating systems. In this module, you learn the main steps involved in configuring an Agentless Monitoring for Windows operating systems with Windows API.

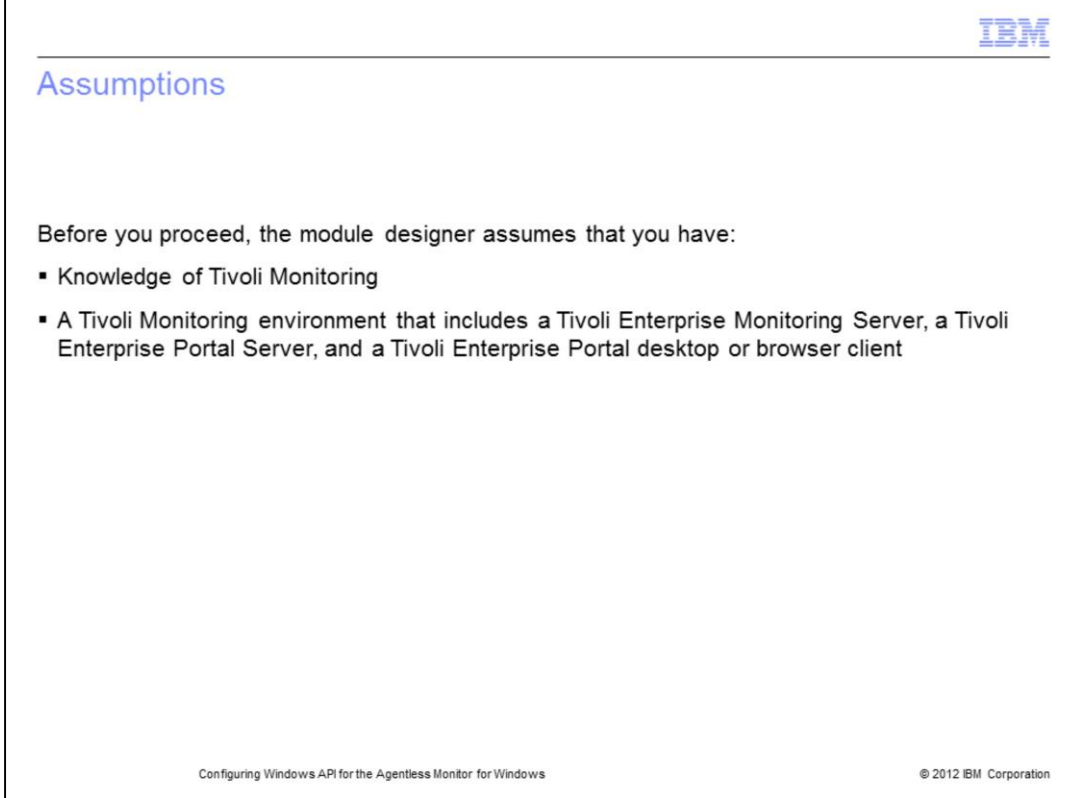

The module developer assumes that you have knowledge of Tivoli Monitoring and that you have a functioning Tivoli Monitoring environment that comprises these components:

- Tivoli Enterprise Monitoring Server
- Tivoli Enterprise Portal Server
- Tivoli Enterprise Portal client

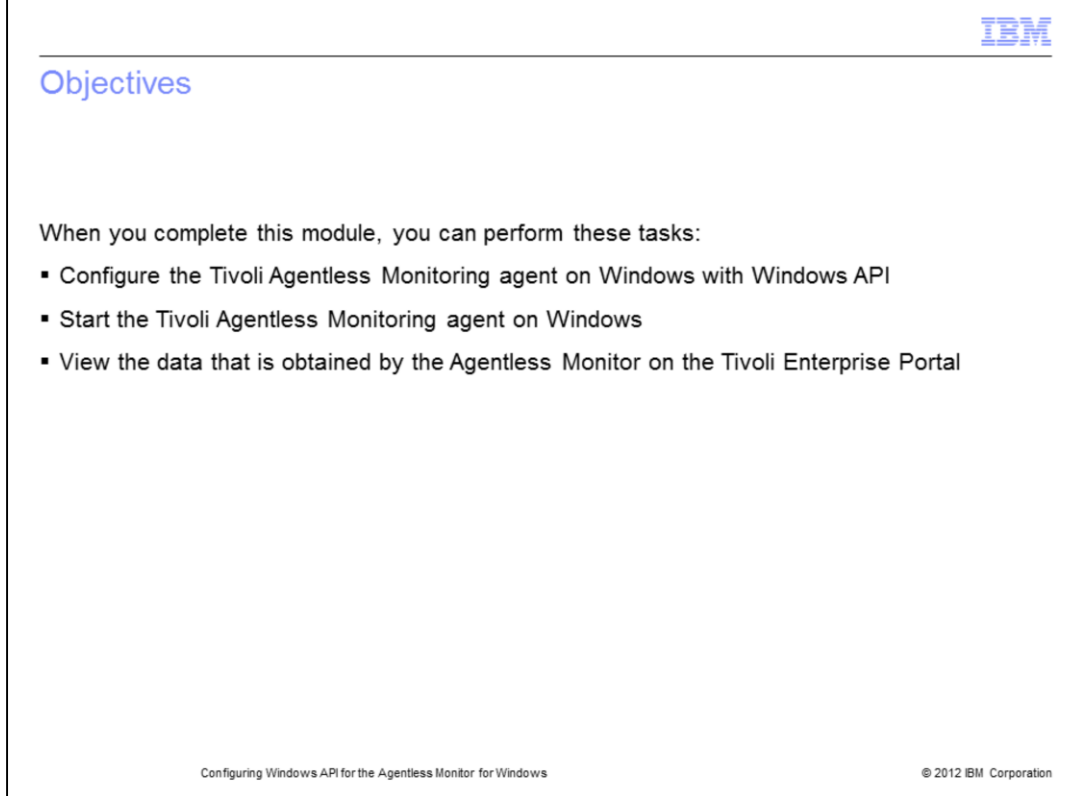

When you complete this module, you can configure and start the Tivoli Monitoring Agentless agent and connect to a Tivoli Enterprise Portal to view data collected by the monitoring agent.

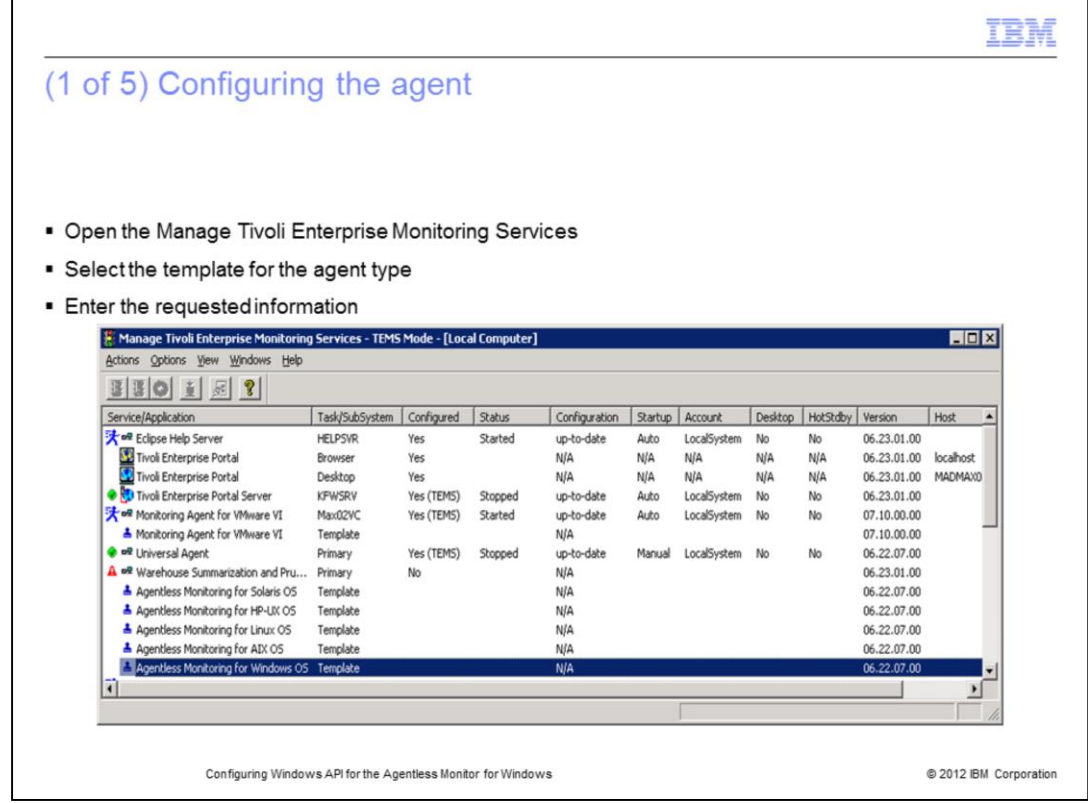

After the Tivoli Monitoring Agentless Monitor for Windows agent is installed, the Agentless agent template is available in Manage Tivoli Enterprise Monitoring Services. It is highlighted in the screen capture.

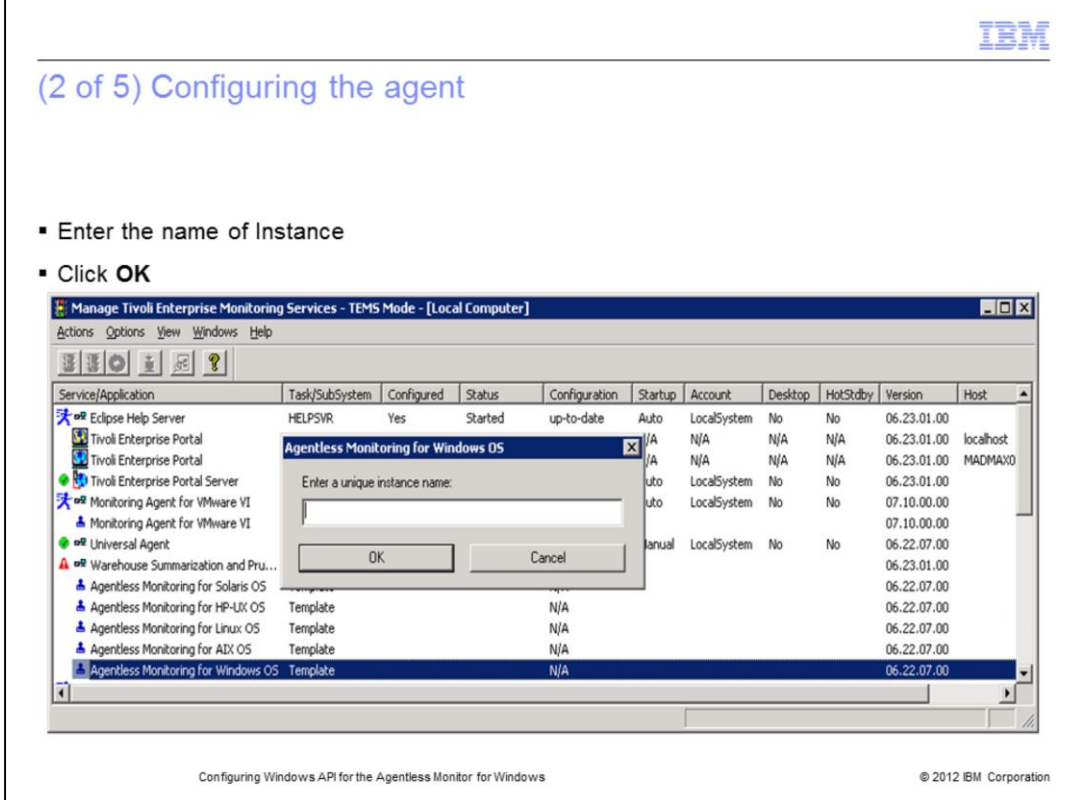

For Windows, you can configure the Agentless agent with one of these four methods:

- 1. **itmcmd** command.
- 2. **tacmd** command.

3. In the Tivoli Enterprise Portal GUI, right-click the Agentless icon and click **Configure**.

4. Manage Tivoli Enterprise Monitoring Services.

The last method is shown in this presentation.

When you double-click the **Agentless Template**, the configuration window displays.

Enter the **Instance name** of the agent in the configuration window.

Click **OK**.

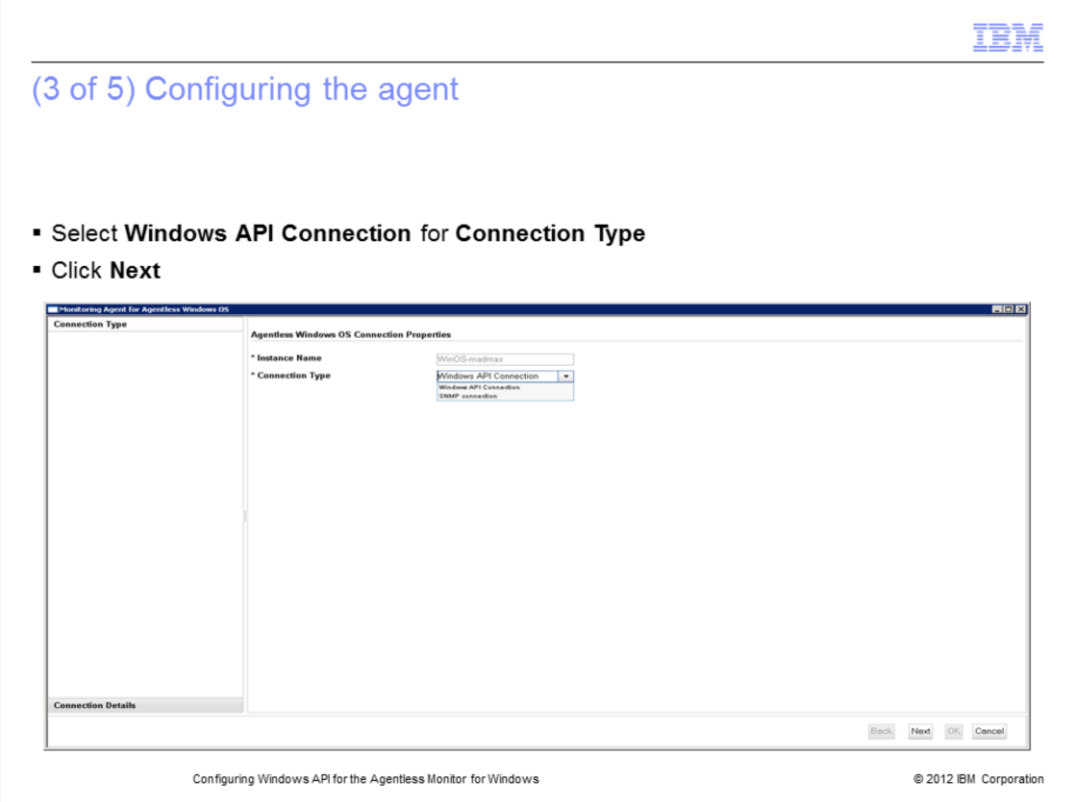

An Agentless Monitor obtains data from the nodes it monitors with a remote Application Programming Interface (API), Simple Network Management Protocol (SNMP), Common Information Model (CIM), or Windows Management Instrumentation (WMI) that runs on the node being monitored.

For Windows, there are two choices for connection type. They are **Windows API** and **Simple Network Management Protocol**.

Choose **Windows API Connection** for **Connection Type**.

Click **Next**.

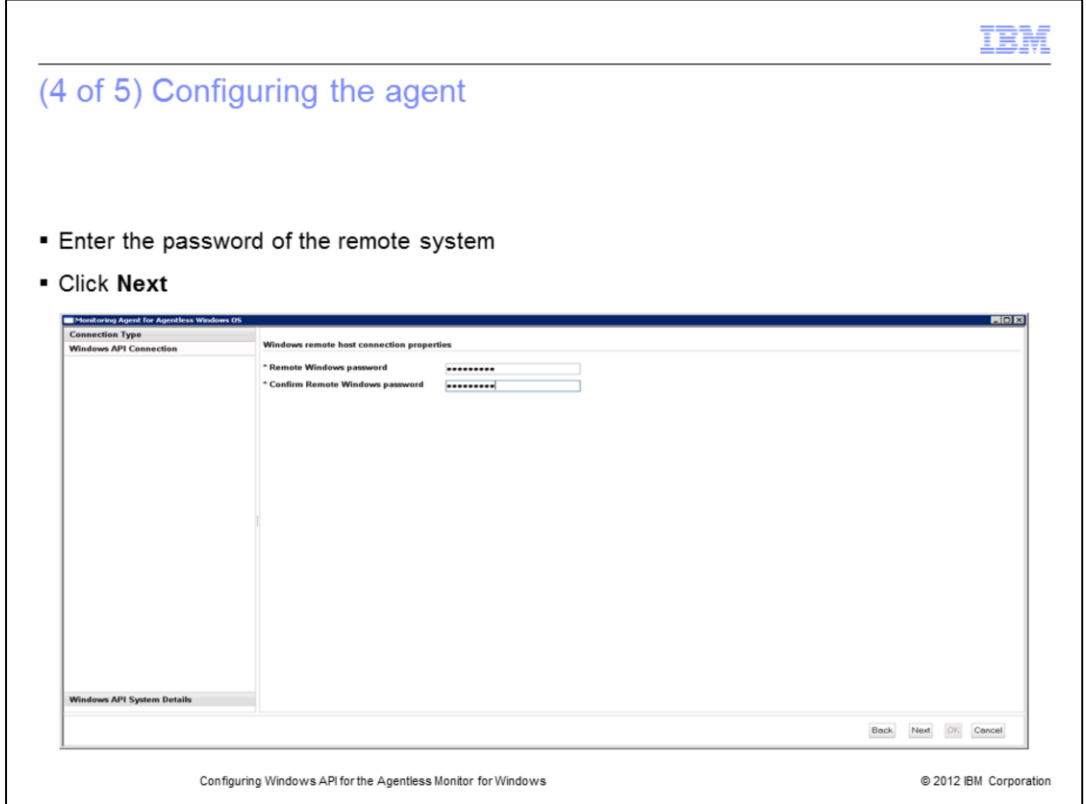

When prompted, enter the password of the remote system that is monitored and confirm it.

Click **Next**.

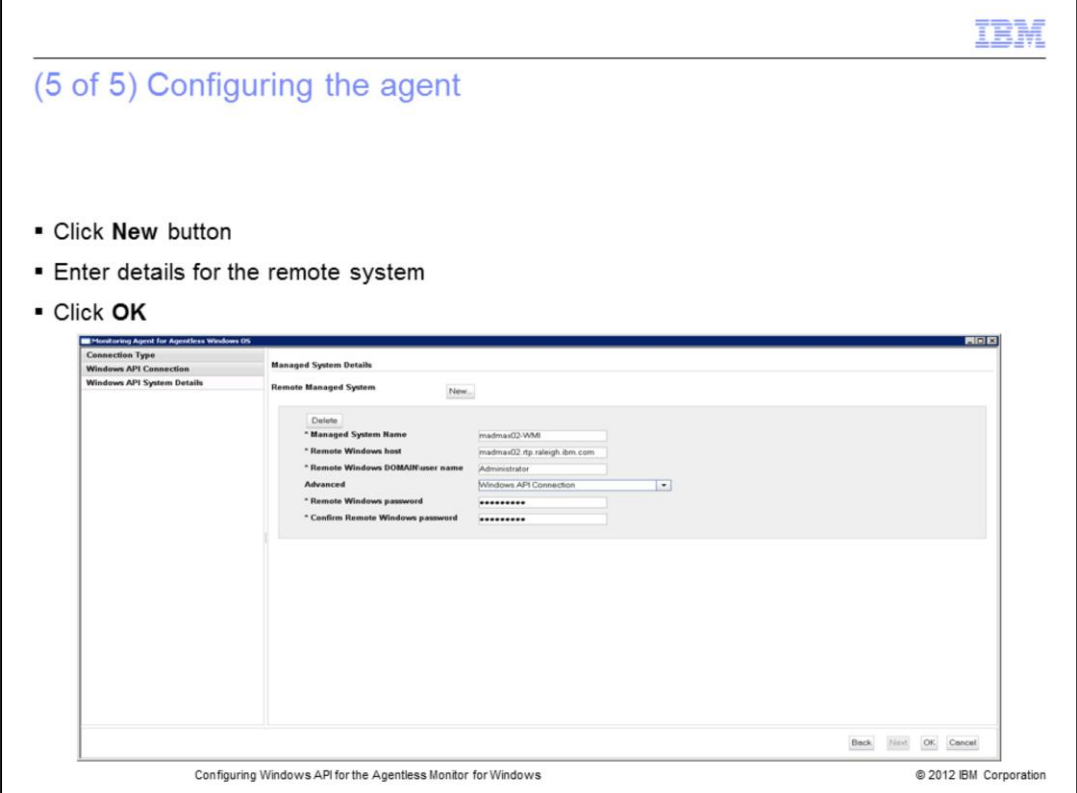

This screen contains a button labeled **New**. To display the additional configuration information, click **New**.

The **Managed System Details** screen displays.

Enter the **Managed System Name**. It is the name that displays in the Tivoli Enterprise Portal Navigator tree for that host.

You must type the fully qualified name for the remote host.

Click **OK**.

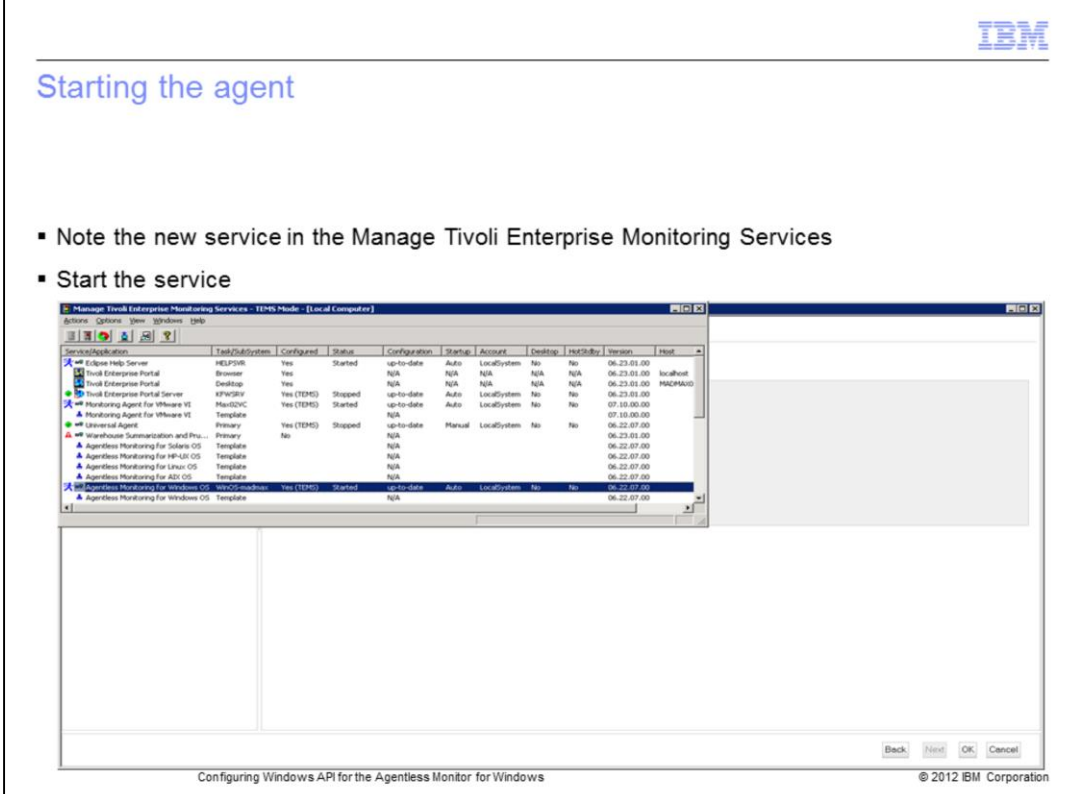

After the agent is successfully configured, an entry for this agent displays in the **Manage Tivoli Enterprise Monitoring Services** window.

You can see the defined instance name is listed for the newly configured agent.

To start the agent in the window, double-click the agent entry.

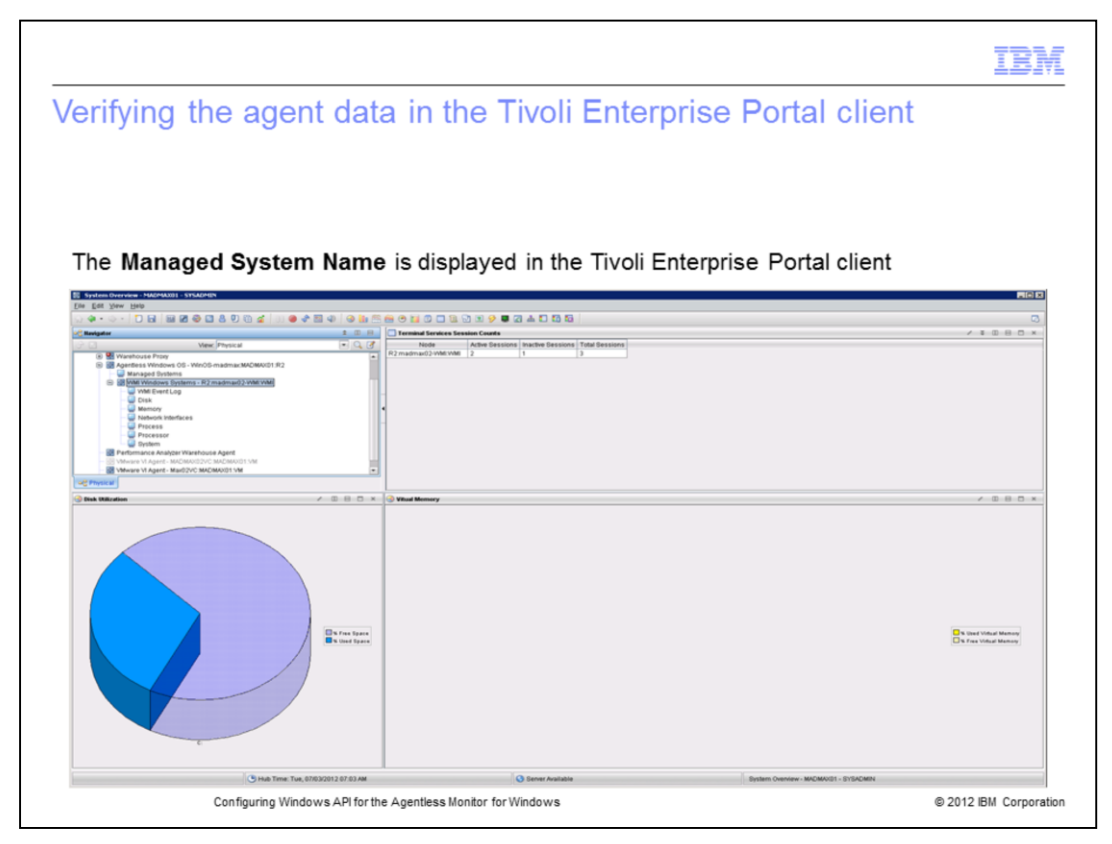

Notice that the defined **Managed System Name** is displayed in the Tivoli Enterprise Portal client.

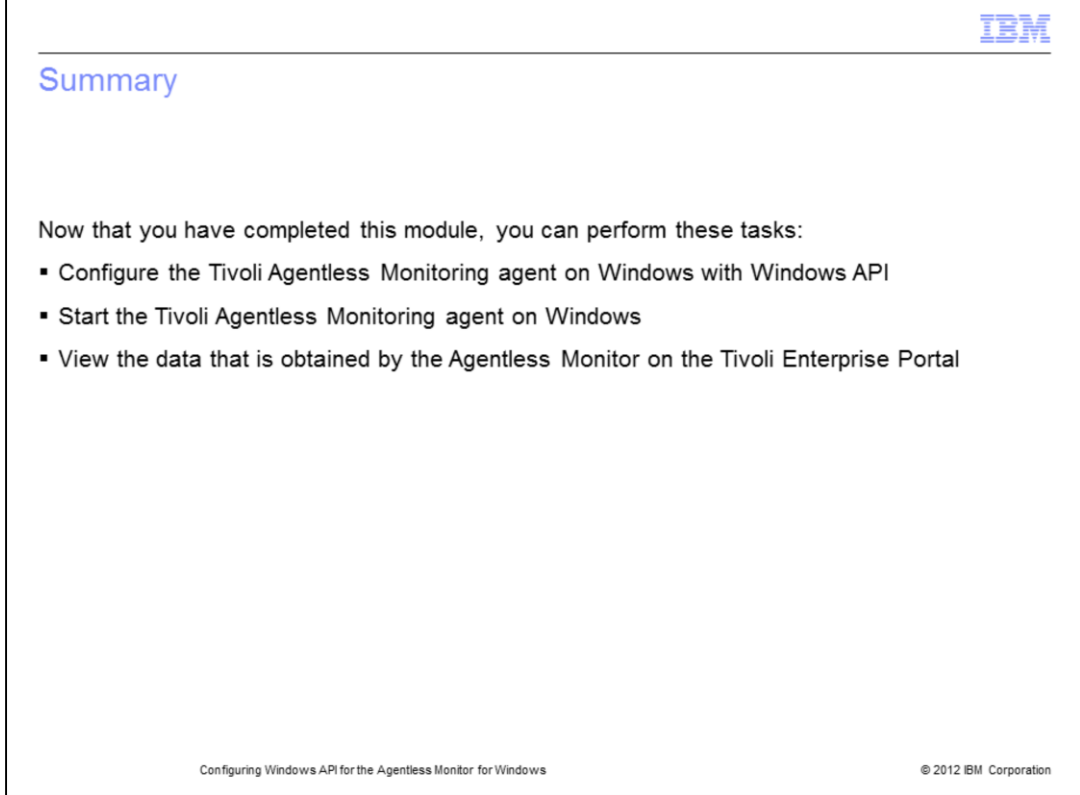

Now that you have completed this module, you can configure and start the Tivoli Agentless Monitor for Windows OS with Windows API and connect to a Tivoli Enterprise Monitoring Server. You can view the WMI data collected by the monitoring agent on the Tivoli Enterprise Portal.

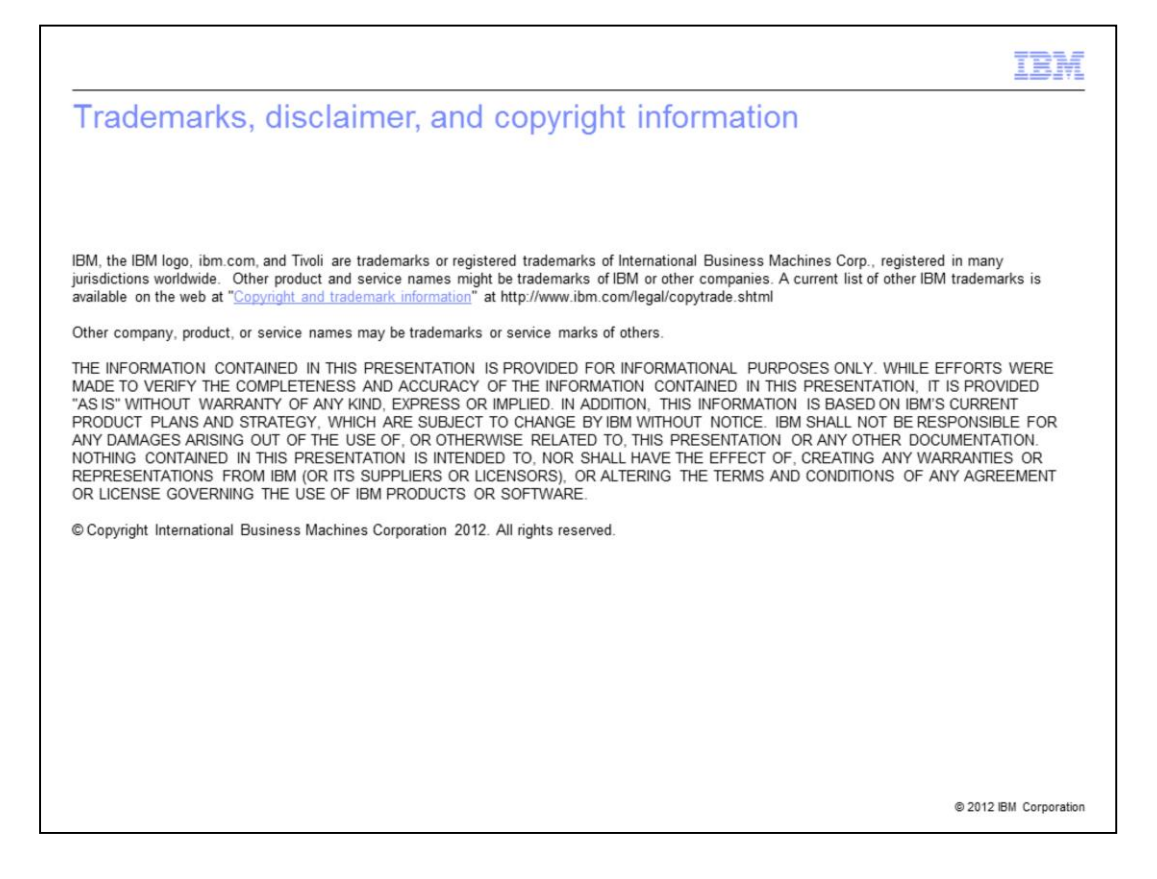